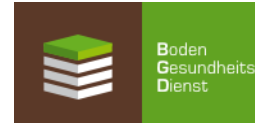

# **Änderung von Schlagdaten für die Berechnung von EUF-Düngeempfehlungen über das Rohstoffportal - So geht's!**

1. Internet-Adresse aufrufen: https://rmp.szgroup.com/

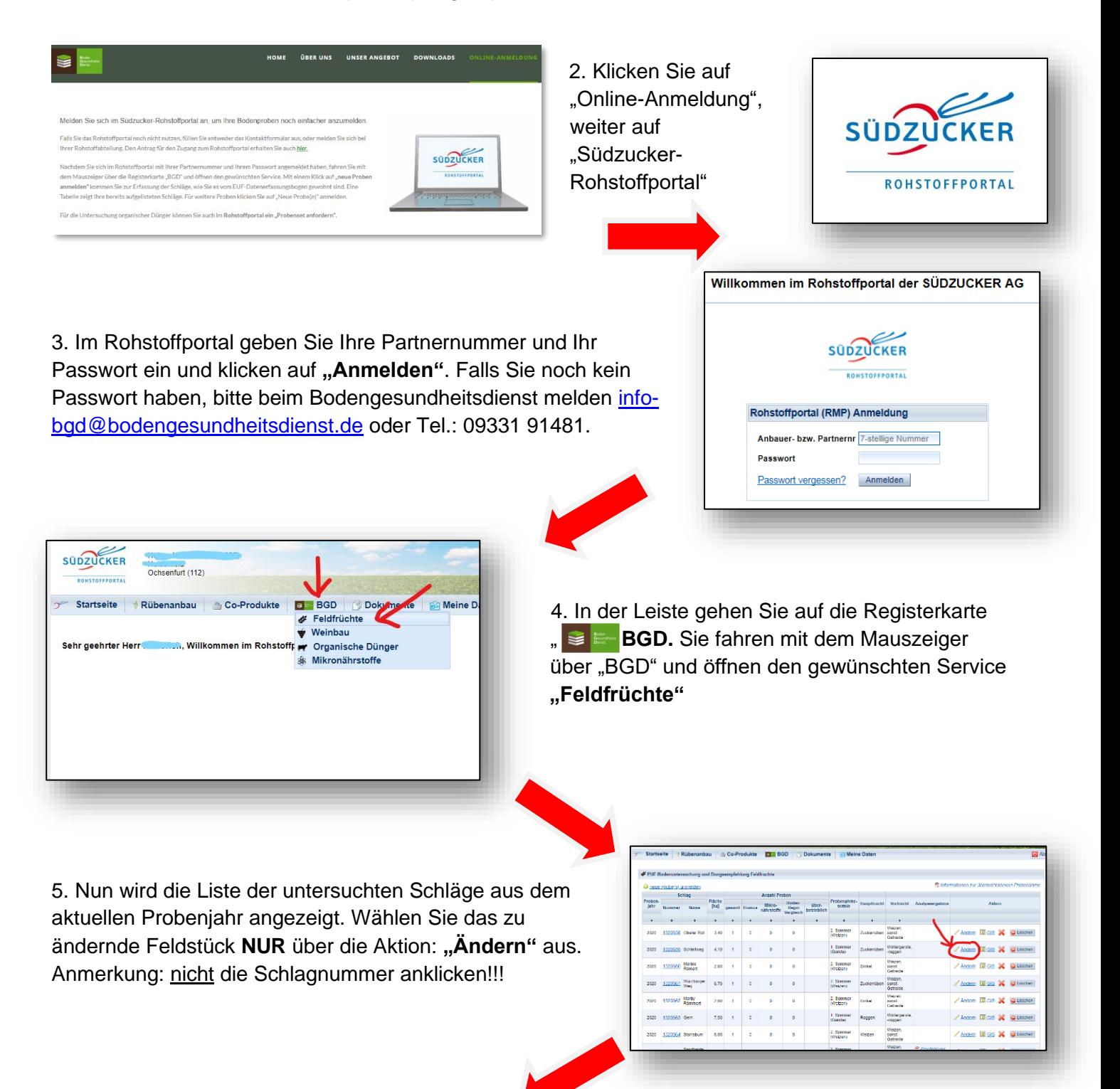

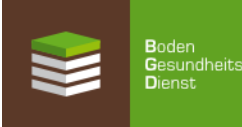

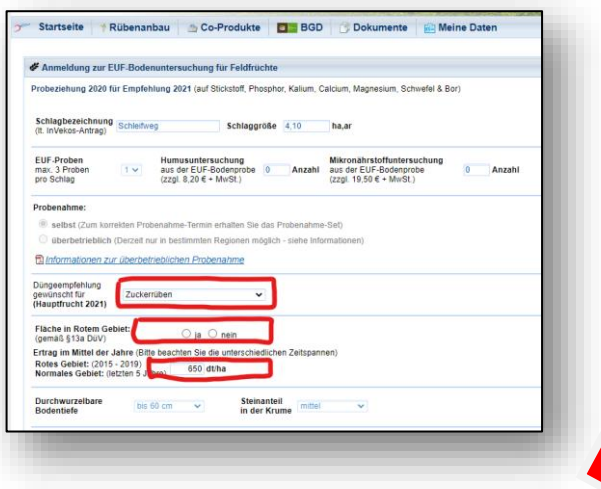

#### 6. **Schlagdaten ändern (Teil 1):**

Ihre bisherigen Schlag-Angaben (Hauptfrucht, Lage des Feldstücks, Ertrag) werden angezeigt. Sie können nun Ihre Angaben über das Klappliste (Drop-Down-Menu) korrigieren bzw. über Anklicken austauschen.

Eine Änderung von Schlaggröße und Schlagname ist nicht möglich!

## 7. **Schlagdaten ändern (Teil 2):**

Weiter bestehen Änderungsmöglichkeiten bei Vorfrucht, Ernterückständen und Zwischenfrucht.

Änderung von durchwurzelbarer Bodentiefe und Steinanteil in der Krume sind nicht möglich.

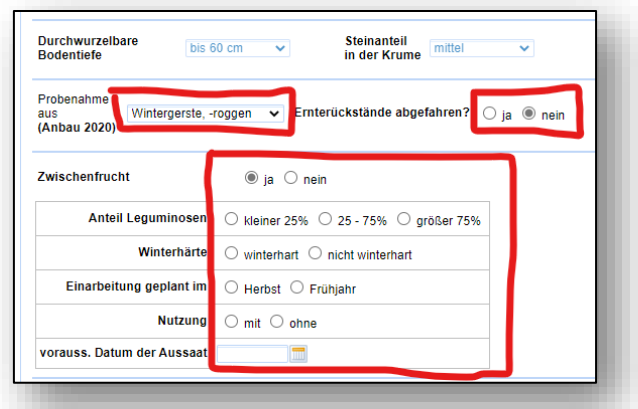

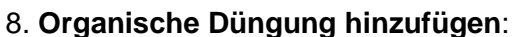

Klicken Sie auf "**organische Düngung hinzufügen**", wenn Sie bisher noch keinen organischen Dünger auf dieser Fläche ausgebracht haben.

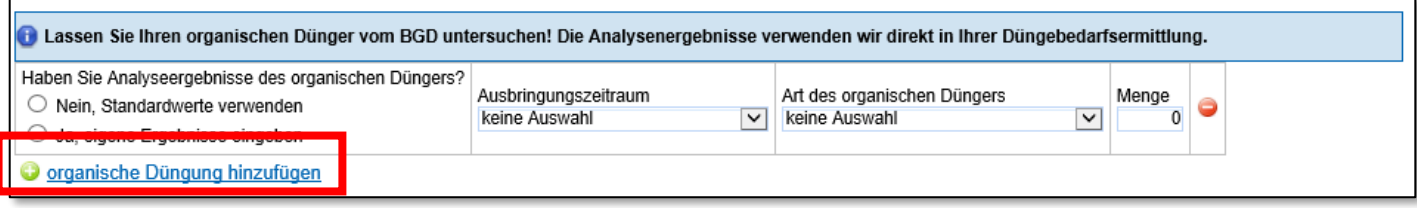

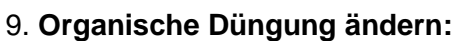

Wenn Sie schon organischen Dünger ausgebracht und angegeben haben, gibt es 3 Möglichkeiten, die richtige Art, Menge, Ausbringungszeitraum und Nährstoffgehalte einzutragen und anzupassen.

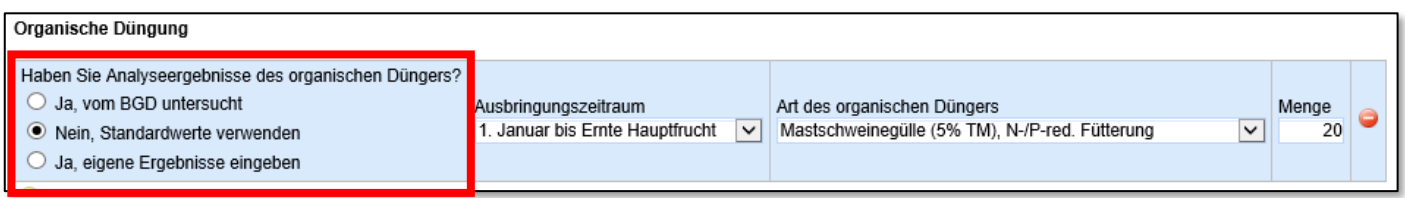

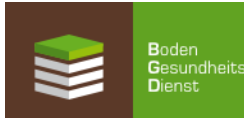

### 9a. **Organische Düngung (untersucht vom BGD):**

Auswahl-Möglichkeit: "Ja, vom BGD untersucht". Ihre Werte werden automatisch eingefügt.

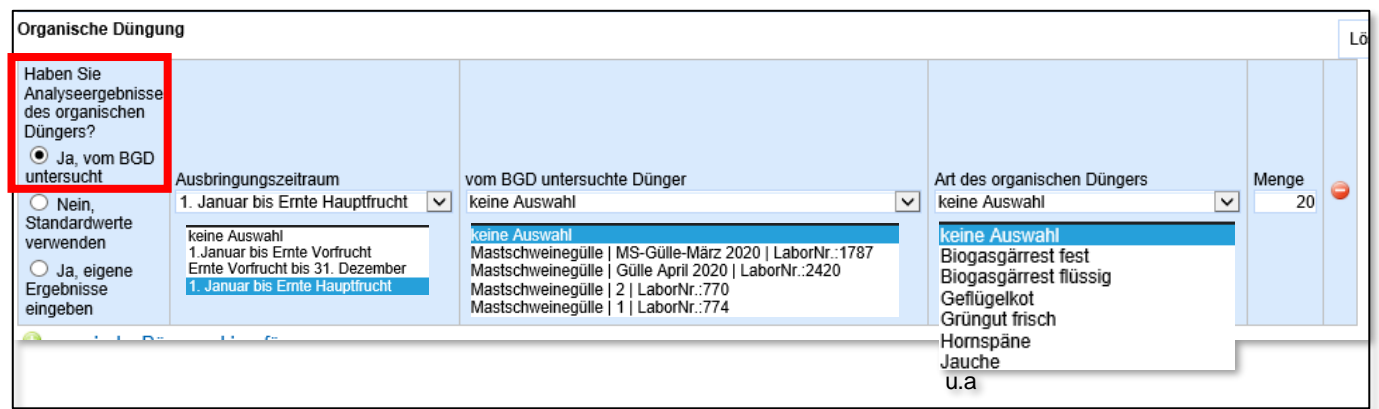

"Ausbringungszeitraum" über Klappliste (Drop-Down-Menü) wählen.

"vom BGD untersuchte Dünger" (2019 und 2020) über Drop-Down-Menü auswählen.

"Art des organischen Düngers" auswählen.

"Menge" eintragen.

Hiermit können alle Angaben gelöscht werden.

**E** Speichern Speichern unten links nicht vergessen!

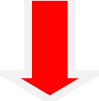

## 9b. **Organische Düngung (Standardwerte):**

### Auswahl-Möglichkeit: "Nein, Standardwerte verwenden"

Anmerkung: Verwendete Analysedaten sind der Düngeverordnung (DüV) entnommen.

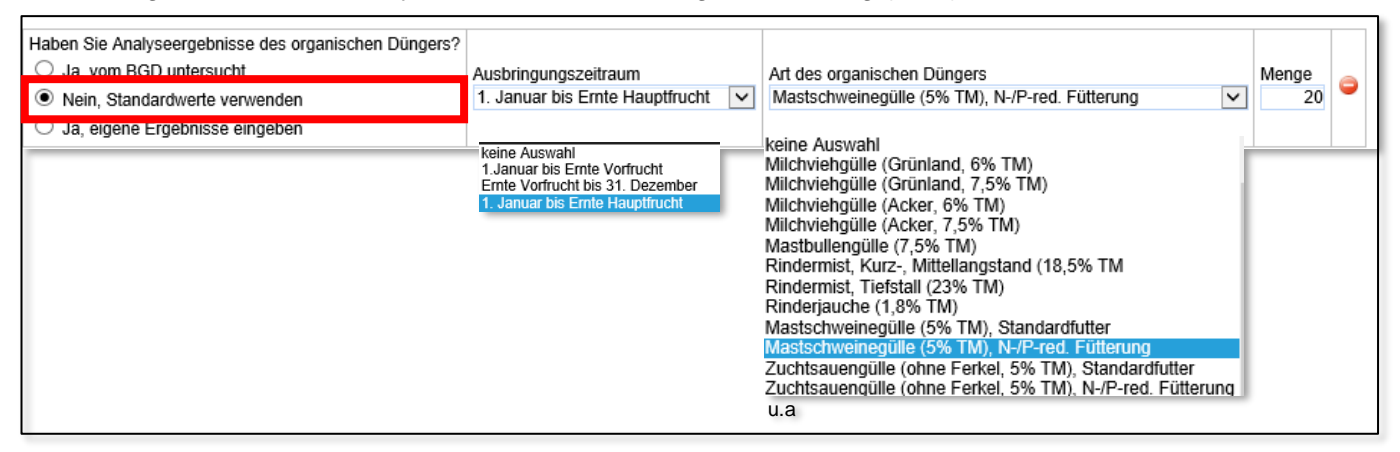

"Ausbringungszeitraum" über Klappliste (Drop-Down-Menü) wählen.

"Art des organischen Düngers" auswählen.

"Menge" eintragen.

Hiermit können alle Angaben gelöscht werden.

**E** Speichern Speichern unten links nicht vergessen!

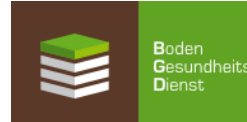

# 9c. **Organische Düngung (eigene Analysenergebnisse):**

Auswahl-Möglichkeit: "**Ja, eigene Ergebnisse eingeben**"

Anmerkung: Hier können Sie individuell Ihre Werte eintragen.

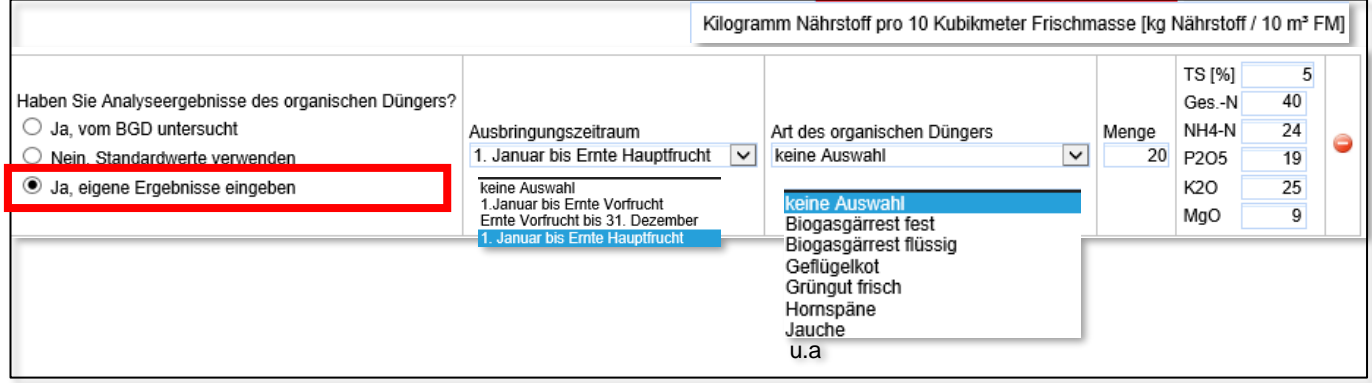

"Ausbringungszeitraum" über Klappliste (Drop-Down-Menü) wählen.

"Art des organischen Düngers" auswählen.

"Menge" eintragen.

"Nährstoffgehalte" aus eigener Untersuchung eintragen. **Einheit kg / 10 m³ oder kg / 10 t Frischmasse**

**Hiermit können alle Angaben gelöscht werden.** 

**E** Speichern Speichern unten links nicht vergessen!

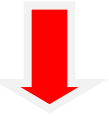

# **Ergebnis:**

**Ihre Änderungen übernehmen wir und stellen innerhalb einer Woche eine neue EUF-Düngeempfehlung mit aktualisierten Schlagdaten in das Rohstoffportal.**